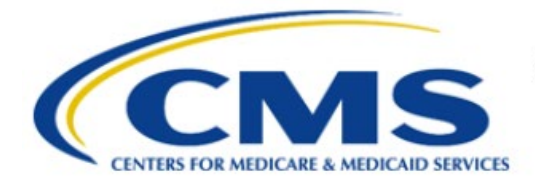

**Centers for Medicare & Medicaid Services** 

# **Enterprise Privacy Policy Engine Cloud (EPPE)**

# **Contractor Approval Workflow Training Module - CMS Contact (COR) Request More Information on a DUA**

**Version 2.0 01/22/2024**

**Document Number:** EPPE-205-CONT\_COR\_RMIDUA-v2.0

# **Table of Contents**

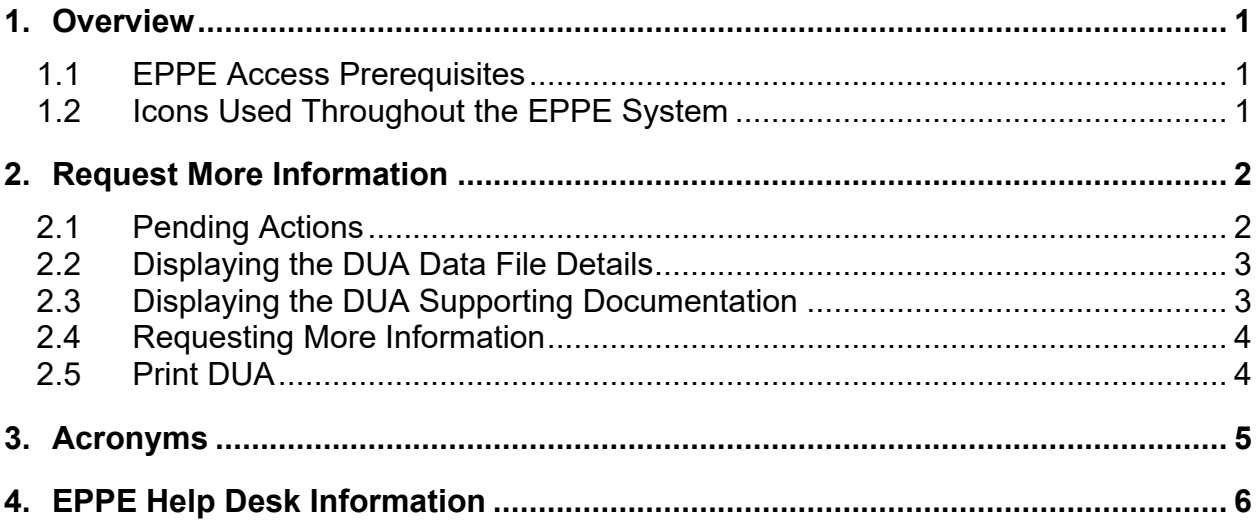

# **List of Figures**

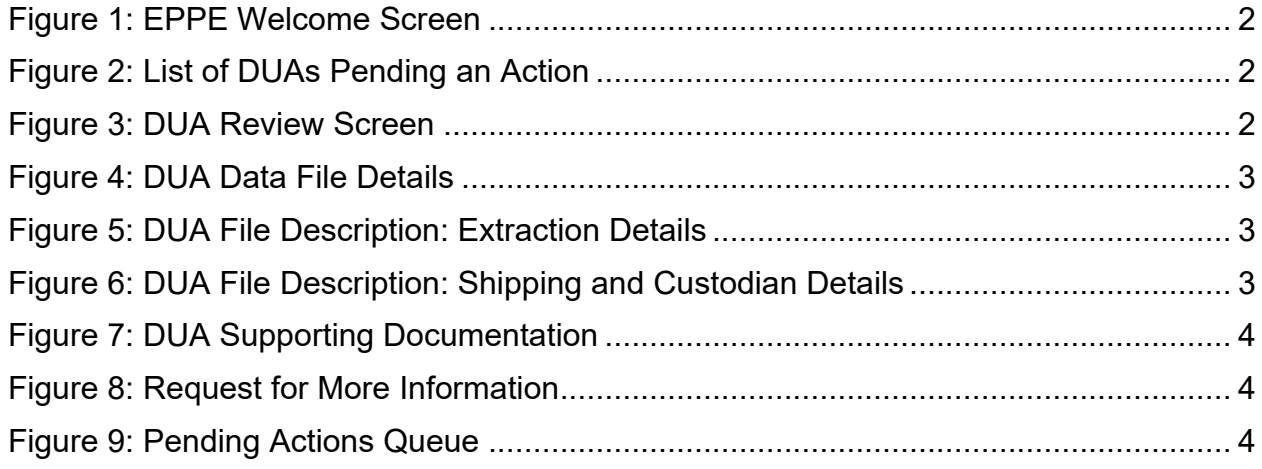

# **List of Tables**

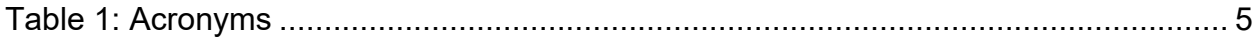

### <span id="page-2-0"></span>**1. Overview**

This Training Guide will cover the following:

- How to view DUAs from the Pending Actions queue.
- How to view DUA Data File details.
- How to view DUA Supporting Documentations.
- How to request more information.
- How to Print the DUA.

### <span id="page-2-1"></span>**1.1 EPPE Access Prerequisites**

Before continuing this training, please complete the following:

- Obtain Identity Management (IDM) Credentials, Multi-Factor Authentication (MFA), and EPPE Access:<https://www.cms.gov/files/document/eppeidm.pdf>
- Access CMS Portal:<https://portal.cms.gov/>

### <span id="page-2-2"></span>**1.2 Icons Used Throughout the EPPE System**

A red asterisk denotes that a field is required to be entered.

The question mark icon, when selected, will display field specific help.

### <span id="page-3-0"></span>**2. Request More Information**

<span id="page-3-1"></span>All steps in the process are for the CMS Contact (COR).

### **2.1 Pending Actions**

Log in to the EPPE application.

<span id="page-3-2"></span>**Figure 1: EPPE Welcome Screen**

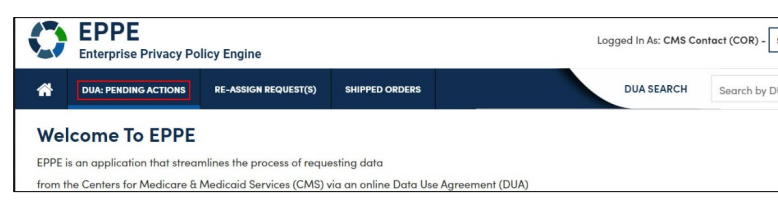

1. Click **DUA: PENDING ACTIONS** to display a list of Submitted DUAs for COR Review.

The list of DUAs Pending an Action will be displayed.

#### <span id="page-3-3"></span>**Figure 2: List of DUAs Pending an Action**

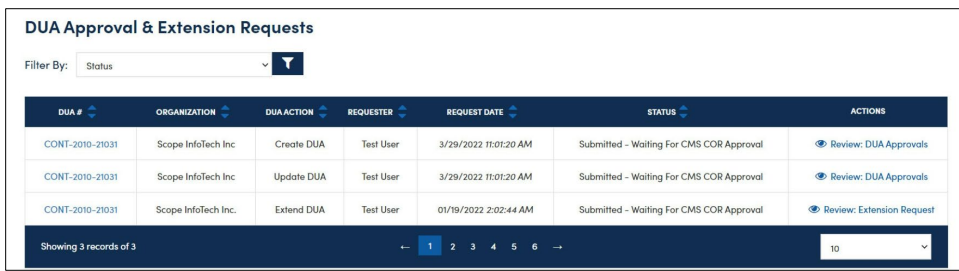

- 2. Specify **Search** criteria (optional).
- 3. Click the **Review: DUA Approvals** action to review and take an action.

**Note:** If there are multiple pages of DUAs Pending Action, the previous and next icons  $\left\langle \cdot, \cdot \right\rangle$ and page number buttons are available to scroll through the listing.

The **DUA Review** screen is displayed.

#### <span id="page-3-4"></span>**Figure 3: DUA Review Screen**

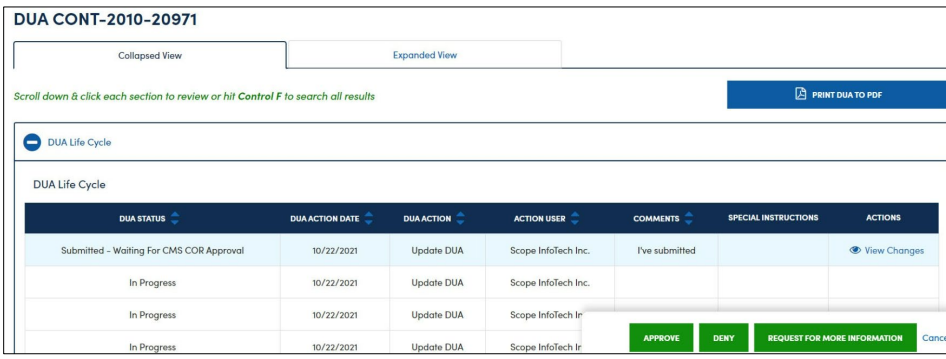

4. Determine if more information is needed by reviewing data files/uploaded documents.

**Note**: All comments can be viewed in the DUA Life Cycle.

### <span id="page-4-0"></span>**2.2 Displaying the DUA Data File Details**

Review the DUA Data File details in the Data File Descriptions section.

#### <span id="page-4-2"></span>**Figure 4: DUA Data File Details**

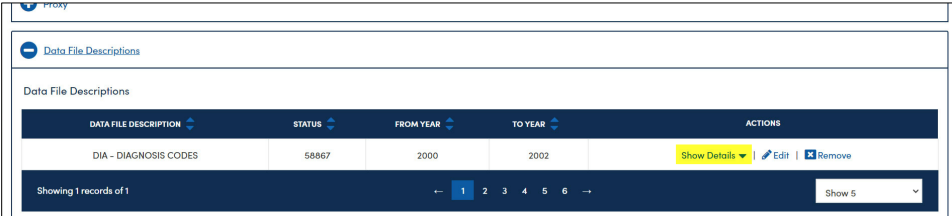

1. Click the **Show Details** action to view the data file details.

Data file details for the selected file is displayed in two parts for legibility.

<span id="page-4-3"></span>**Figure 5: DUA File Description: Extraction Details**

|                         | <b>Data File Descriptions</b>                                                                                               |               |                                          |                      |                                                                    |
|-------------------------|----------------------------------------------------------------------------------------------------|---------------|------------------------------------------|----------------------|--------------------------------------------------------------------|
|                         | <b>DATA FILE DESCRIPTION</b>                                                                                                | <b>STATUS</b> | FROM YEAR $\stackrel{\triangle}{\smile}$ | TO YEAR <sup>1</sup> | <b>ACTIONS</b>                                                     |
|                         | <b>DIA - DIAGNOSIS CODES</b>                                                                                                | 58867         | 2000                                     | 2002                 | Show Details $\blacktriangleright$   <b>Edit</b>   <b>X</b> Remove |
|                         | · Privacy Level: IDENTIFIABLE<br>· From - To Year ; Extraction % / Cohort ; Extraction Type ; States : 2020-2022; 5% ;NA;NA |               |                                          |                      |                                                                    |
| <b>Shipping Details</b> | • Access Type: DIRECT ACCESS<br>· Data Disseminator Type: DESY/IDR                                                          |               |                                          |                      |                                                                    |

- 2. Review the Extraction Details.
- 3. Scroll down the page to review additional sections.

<span id="page-4-4"></span>**Figure 6: DUA File Description: Shipping and Custodian Details**

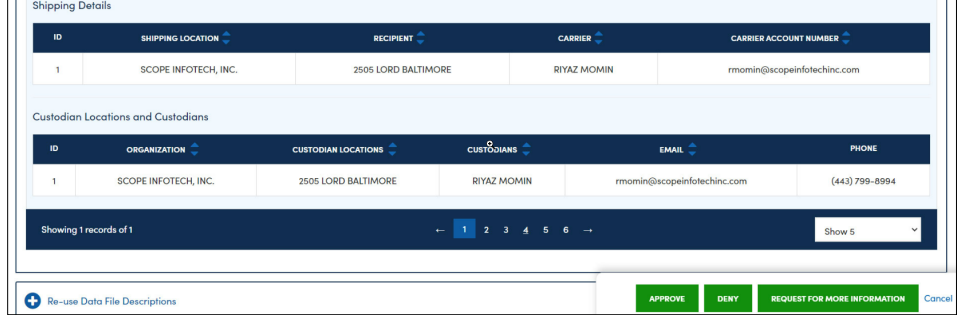

- 4. Review the Shipping Details.
- 5. Review the Custodian Details.
- 6. Click **Show Details** action at the top (refer to [Figure 5\)](#page-4-3) to collapse the Data file details.
- 7. Click the negative sign (-) icon (refer to [Figure 5\)](#page-4-3) to collapse the Data File Description.

### <span id="page-4-1"></span>**2.3 Displaying the DUA Supporting Documentation**

View the document attachments.

#### <span id="page-5-2"></span>**Figure 7: DUA Supporting Documentation**

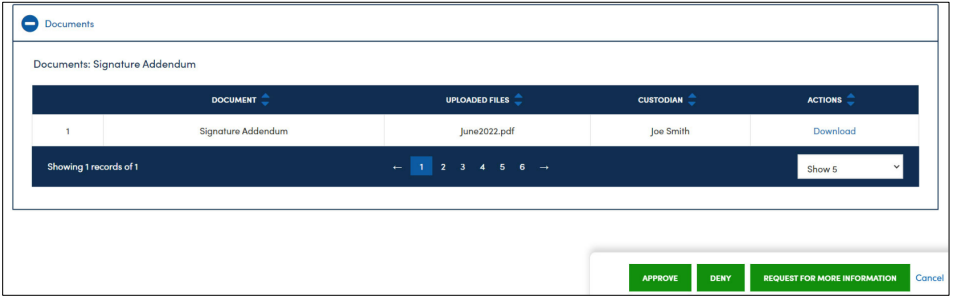

- 1. Click the **Download** action to view the document attachment(s).
- 2. Click the **REQUEST FOR MORE INFORMATION** button.

#### <span id="page-5-0"></span>**2.4 Requesting More Information**

The Request for More Information pop-up is displayed with the notification, "*When you request more information, the request will go back to the DUA Requester*."

#### <span id="page-5-3"></span>**Figure 8: Request for More Information**

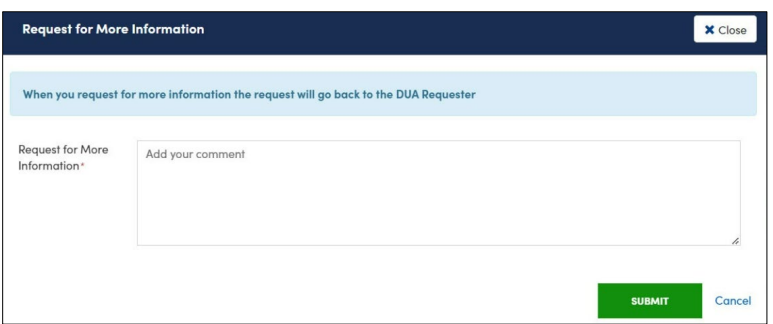

- 1. Type the **Request for More Information** for the Requester which describes the additional information needed (required).
- 2. Click **SUBMIT**.

The page is redisplayed with the message, "*Your request for more information regarding <DUA number> has been sent. You may continue to review other requests as desired.*"

#### <span id="page-5-4"></span>**Figure 9: Pending Actions Queue**

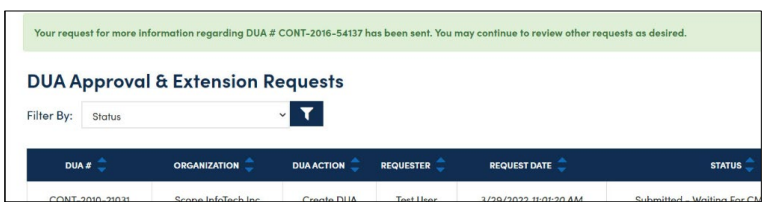

<span id="page-5-1"></span>The DUA will no longer display in the queue on the DUA Approval & Extension Requests page.

#### **2.5 Print DUA**

Please refer to the **Print DUA** training module for more information on printing your DUA.

# <span id="page-6-0"></span>**3. Acronyms**

The following are acronyms used within the EPPE system.

#### <span id="page-6-1"></span>**Table 1: Acronyms**

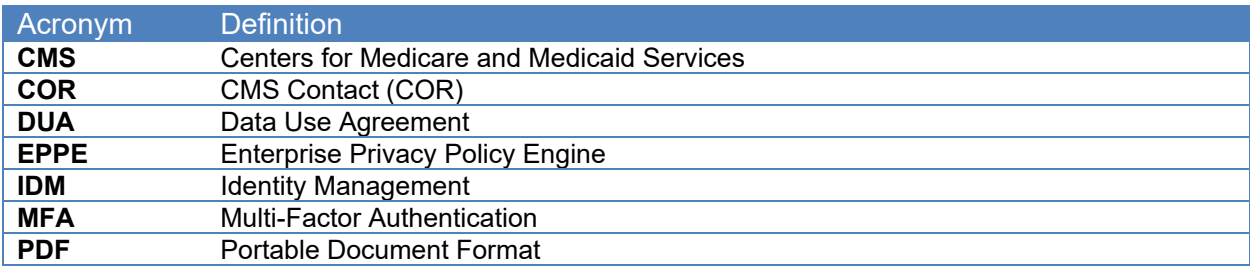

### <span id="page-7-0"></span>**4. EPPE Help Desk Information**

EPPE Help Desk Contact Information Hours of Operation: Monday – Friday 9:00 AM to 6:00 PM EST 844-EPPE-DUA (844-377-3382) [eppe@cms.hhs.gov](mailto:eppe@cms.hhs.gov)